# PRINCO DDR3-1600 user guide and testing for ASUS MAXINMUS III Motherboard

# CPU i5-670 3.47G

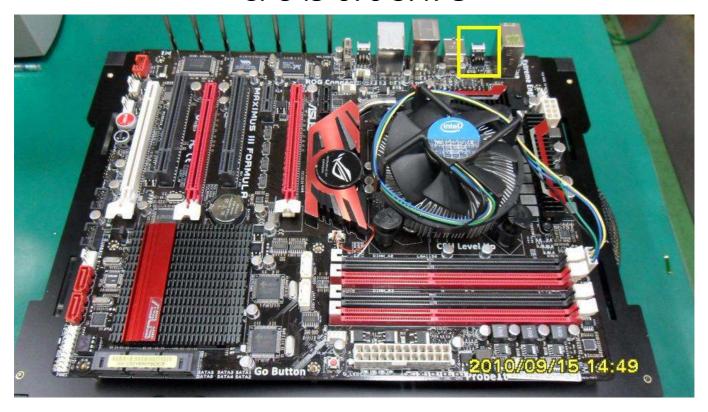

## Part I: Standard test

It's the easiest way to enjoy overclock benefit by using PRINCO DDR3-1600 DIMM board

#### How to use?

- 0. Clear BIOS to mainboard initial setting
- 1. Enter BIOS setup and [Extreme Tweaker] menu
- 2. Enter [Ai Overclock Tuner] item and choose X.M.P option

  BIOS will load X.M.P parameter in SPD on DIMM board,

  which are performance optimized for PRINCO DDR3-1600

  DIMM board
- 3. Enter [eXtreme Memory Profile] item and select [Profile #1]

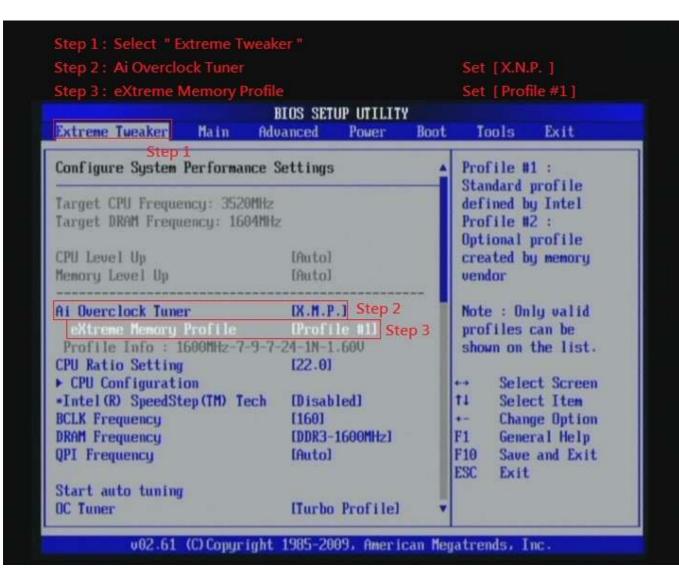

## 4. Save BIOS changes [F10] and exit

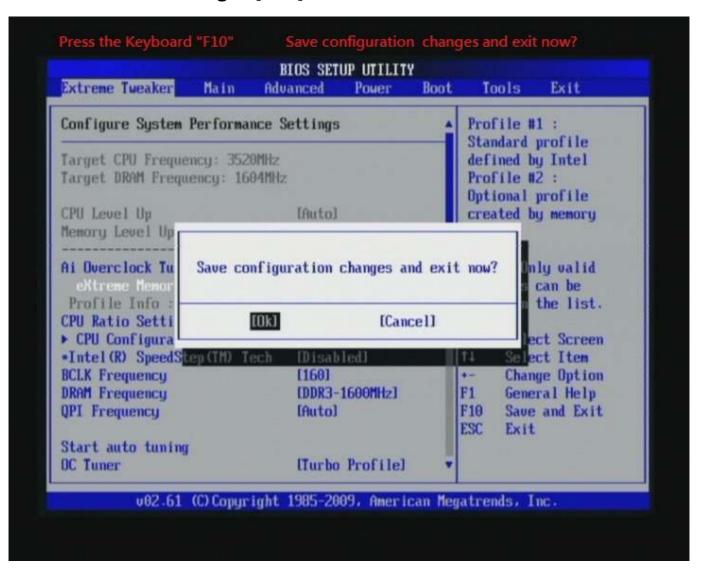

#### Test result?

In order to demonstrate the performance and stability of PRINCO DDR3-1600 DIMM board, We use the strictest stress testing, that is, multi-core MemTest in window 7.

(Data rate: 803.4\*2=1606, timing: 7, 9, 7, 24, multi-core test => pass!)

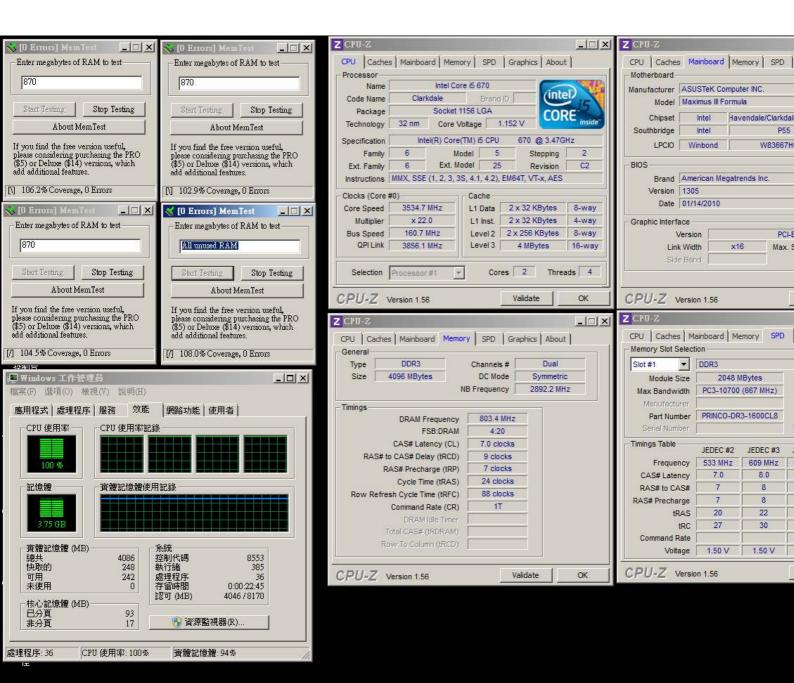

# Advanced Overclocking and Testing

## Part II: Heavy test

If you want to know the potential of PRINCO DDR3-1600? Following are step-by-step howto.

#### How to use?

- 0. Clear BIOS to mainboard initial setting
- 1. Enter BIOS setup and [Extreme Tweaker] menu
- 2. Enter [Ai Overclock Tuner] item and select [Manual]
- 3. Select [BLCK Frequency] item, and increase to higher Base clock rate (ex:190). Then select [DRAM Frequency] item, and set the DDR3 memory to higher clock rate (ex:DDR3-1900). Don't forget setting [CPU Ratio Setting] item to suitable ratio (ex:17.0)

(In this case we only focus on memory over clocking, not CPU)

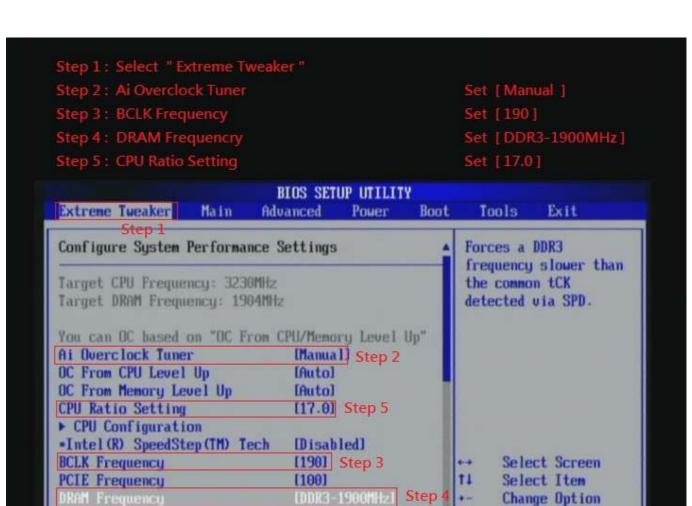

v02.61 (C)Copyright 1985-2009, American Megatrends, Inc.

lTurbo Profilel

General Help

Save and Exit

Exit

F1 F10

ESC

[Auto]

QPI Frequency

OC Tuner

Start auto tuning

## 4. Enter [DRAM Timing Control] item

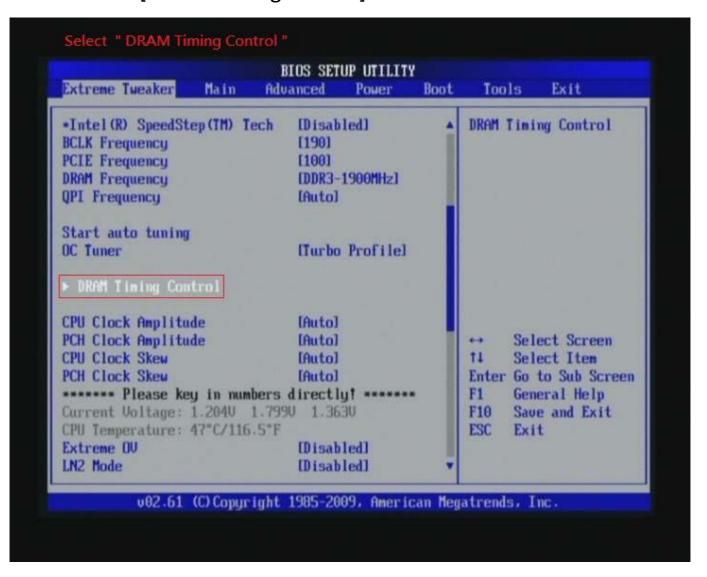

5. set [DRAM CAS# Latency] item to [7 DRAM Clock]
set [DRAM RAS# to CAS# Delay] item to [9 DRAM Clock]
set [DRAM RAS# PRE Time] item to [7 DRAM Clock]
set [DRAM RAS# ACT Time] item to [24 DRAM Clock]
set [DRAM Timing Mode] item to [1N]
then return to previous to [Ai Overclock Tuner] menu

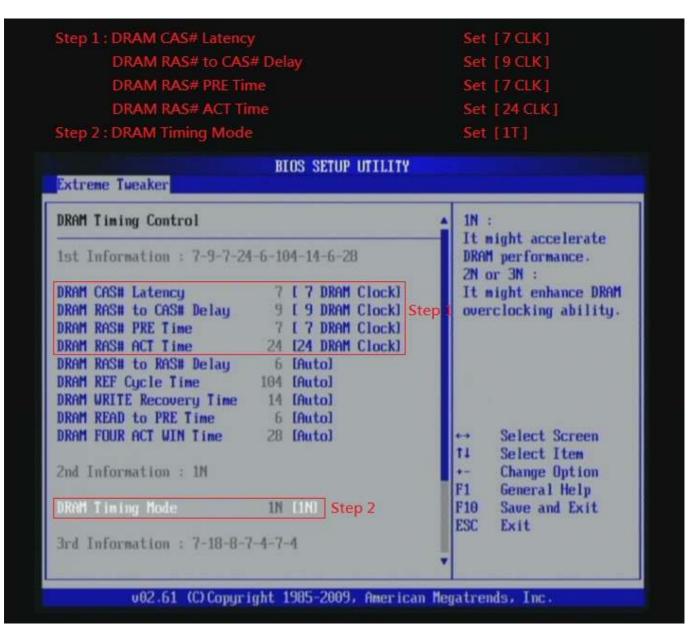

6. Select [IMC Voltage] item , and set the value to [1.35150].

Select[DRAM Bus Voltage] item , and set the value to [1.64300]

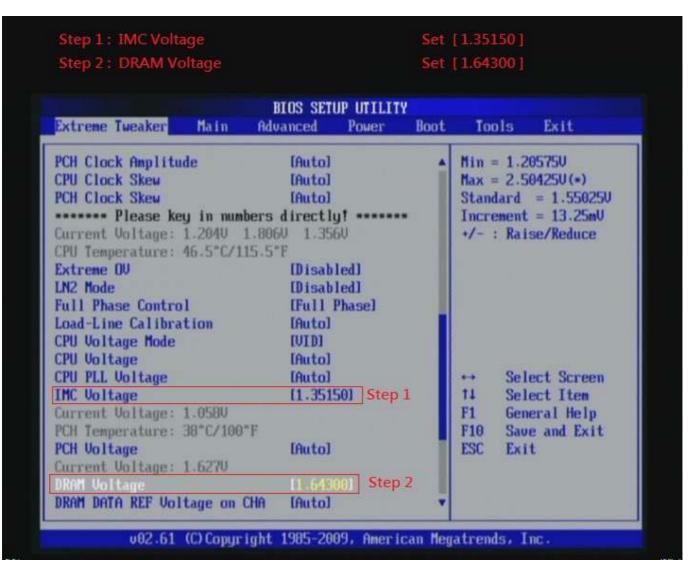

## 7. Save BIOS changes [F10] and exit

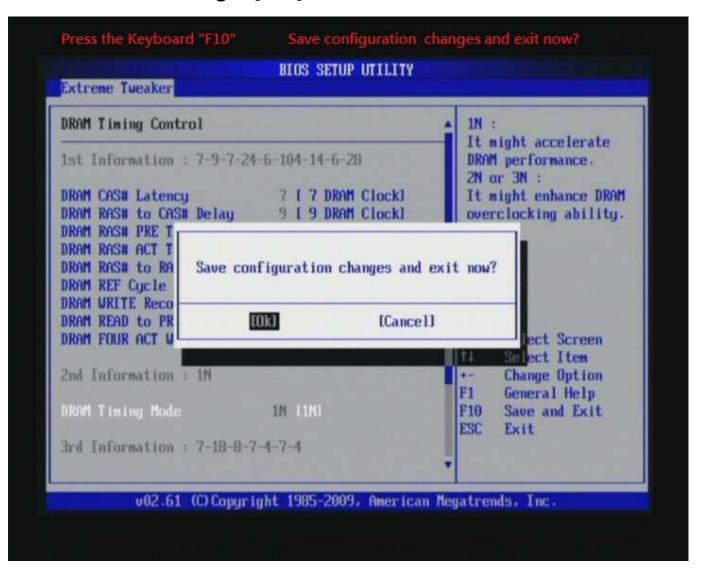

#### Test result?

We use the strictest stress testing , multi-core MemTest in window 7 , to show you PRINCO DDR3-1600 potential.

(Data rate: 952.5\*2=1905, timing: 7, 9, 7, 24, multi-core test => pass!)

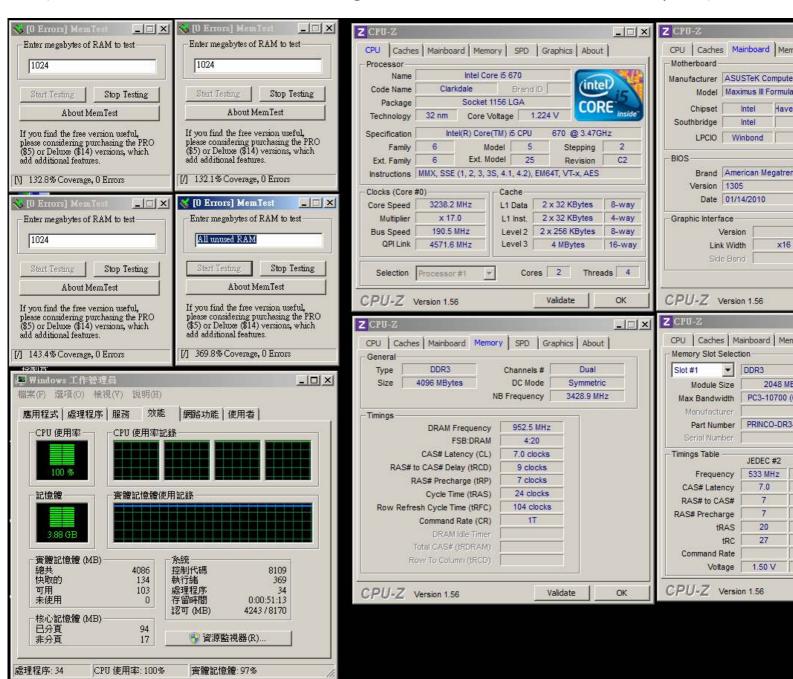